## **Platinen mit Sprint-Layout 6.0 herstellen**

## **Fräsen mit NCCAD**

Als erstes wird ein Layout mit Sprint-Layout hergestellt.

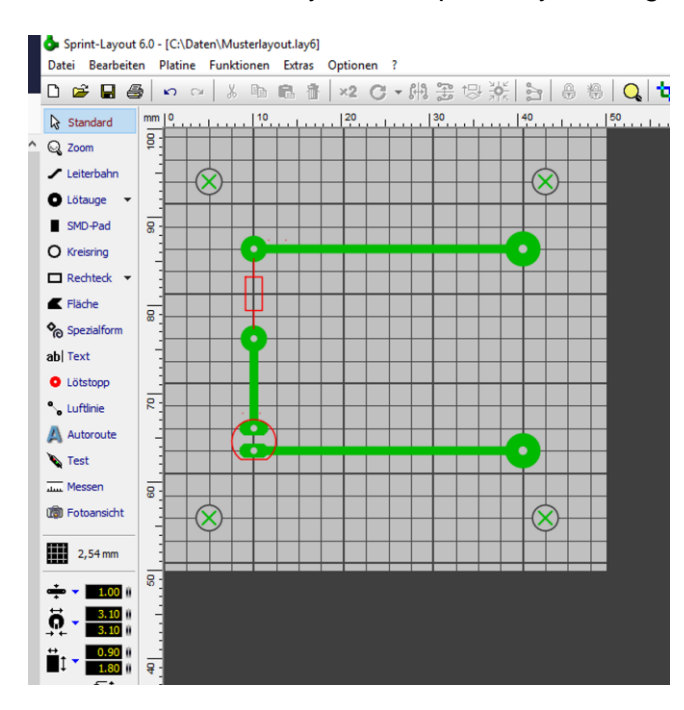

Wenn man die Platine später in einem Arbeitsgang fräsen und bohren möchte, ist darauf zu achten, dass die kleinsten Bohrungen und die Abstände zwischen den Leiterbahnen und Lötpads nicht kleiner als der gewählte Fräsdurchmesser (möglichst 0,6 oder 0,8mm) sind. Bei sehr einfachen Platinen ohne ICs können auch entsprechend größere Pads und Bohrungen gewählt werden.

Im nächsten Schritt wird der Menüpunkt "Datei\_Exportieren\_Fräsdateien" (Isolationsfräsen) geöffnet und die Felder entsprechend ausgefüllt.

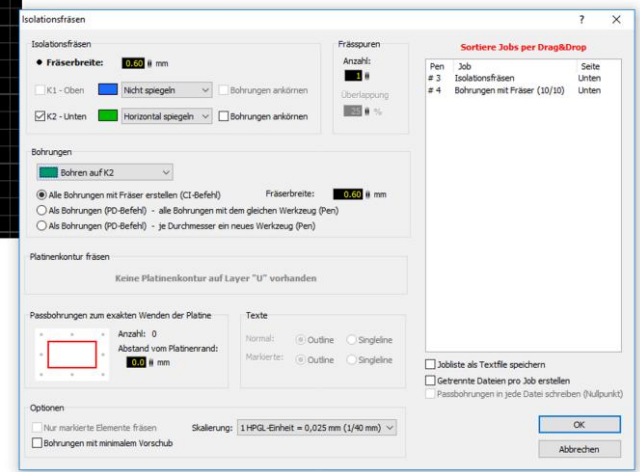

Bei der Layouterstellung arbeitet man<br>normalerweise in Platinenaufsicht, normalerweise in d.h. wir schauen auf die Bauteilseite. Da wir aber die Kupferseite bearbeiten werden, muss das Layout horizontal gespiegelt ausgegeben werden. Die Bohrungen werden ebenfalls auf der Kupferseite gebohrt / gefräst.

Passbohrungen sind nicht nötig. Diese werden nur gebraucht, wenn doppelseitige Platinen hergestellt werden sollen.

Nun bestätigen Sie die Ausgabe der Datei. Sie sehen jetzt bereits die späteren Fahrwege des Fräsers. Es entsteht eine HPGL-Datei (\*.plt), die Sie in NCCAD importieren können. Dabei werden die Leiterbahnen und die Bohrungen in 2 Layer sortiert. Nun fehlen nur noch die Technologiedaten und die Platine kann ausgefräst werden.

Für die Leiterbahnen Einzelteil/Bahn ohne Korrektur Frästiefe 0.3mm

Für die Bohrungen Einzelteil/Bahn ohne Korrektur Frästiefe 1.8mm / Teilzustellung 0,6mm

Wenn Sie nun das Programm starten, sollte die Platine komplett gefräst und gebohrt werden.